## Public UBC Recreation Login Setup

1. Visit [camps.ubc.ca](https://camps.ubc.ca/) and click on the **buttoner container button**.

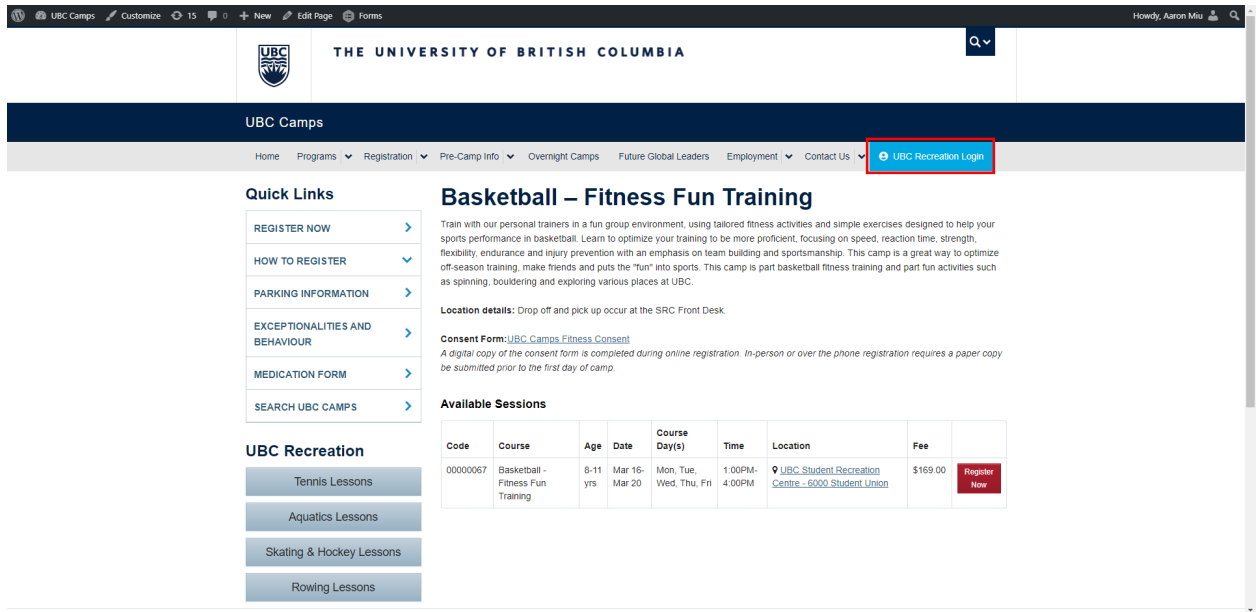

2. You will be directed to the UBC Recreation Login Portal. If you have a UBC Campus Wide Login, use this option to login. All other customers should select the option to create a UBC Recreation Login.

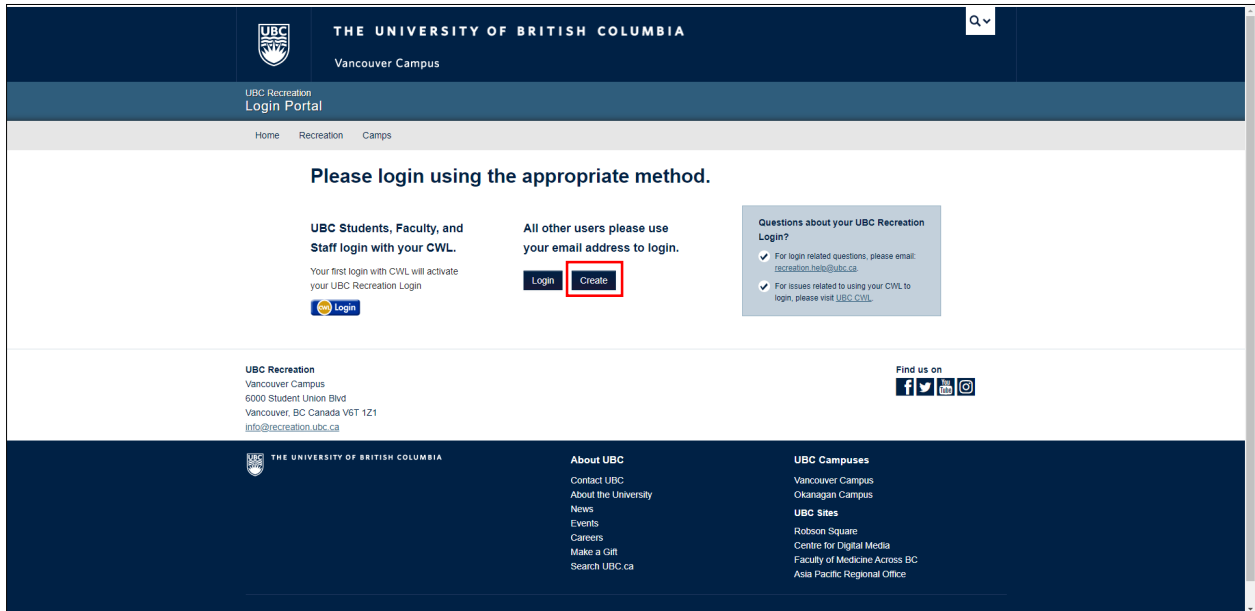

## Public UBC Recreation Login Setup

3. Complete all of the required fields. The email you provide will be used as your UBC Recreation Login, so please ensure that you have access to this email address before creating your login.

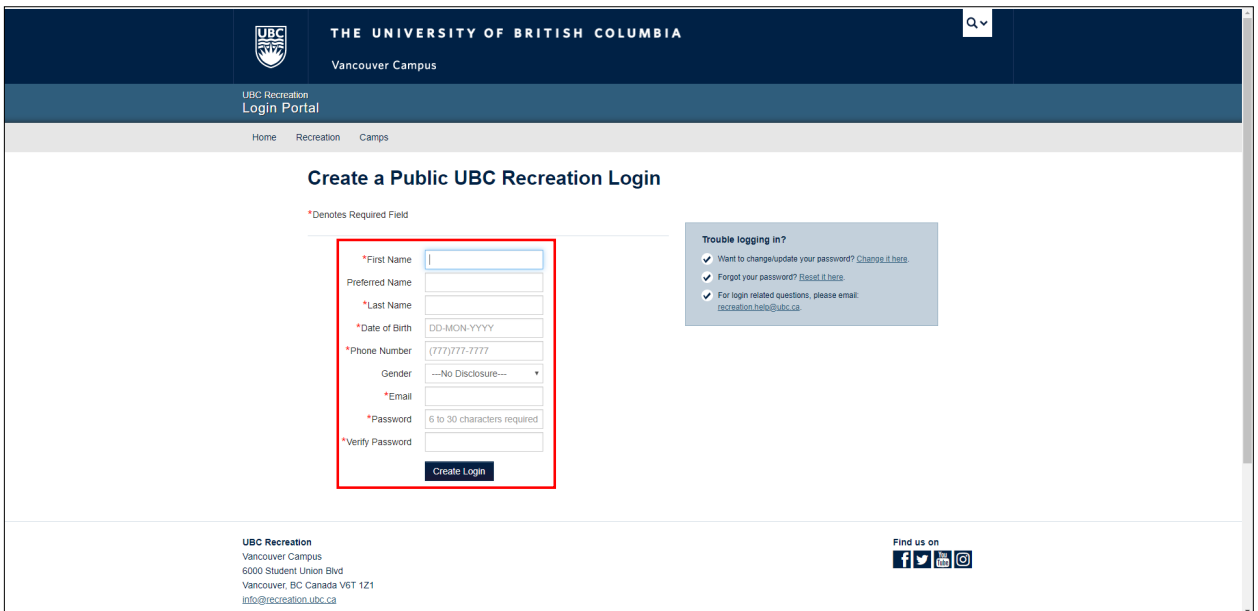

4. After creating your UBC Recreation Login, you will be prompted to enter your email and password to login to the Online Registration Portal.

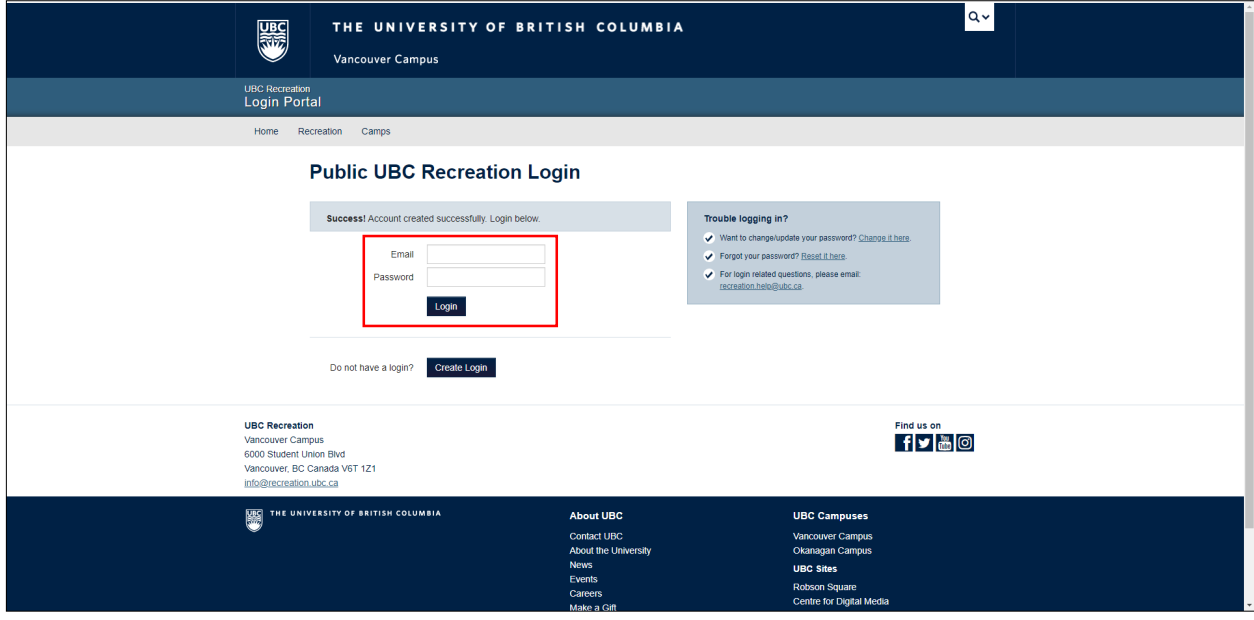

## Public UBC Recreation Login Setup

5. Once you've logged in successfully, your screen will look like this.

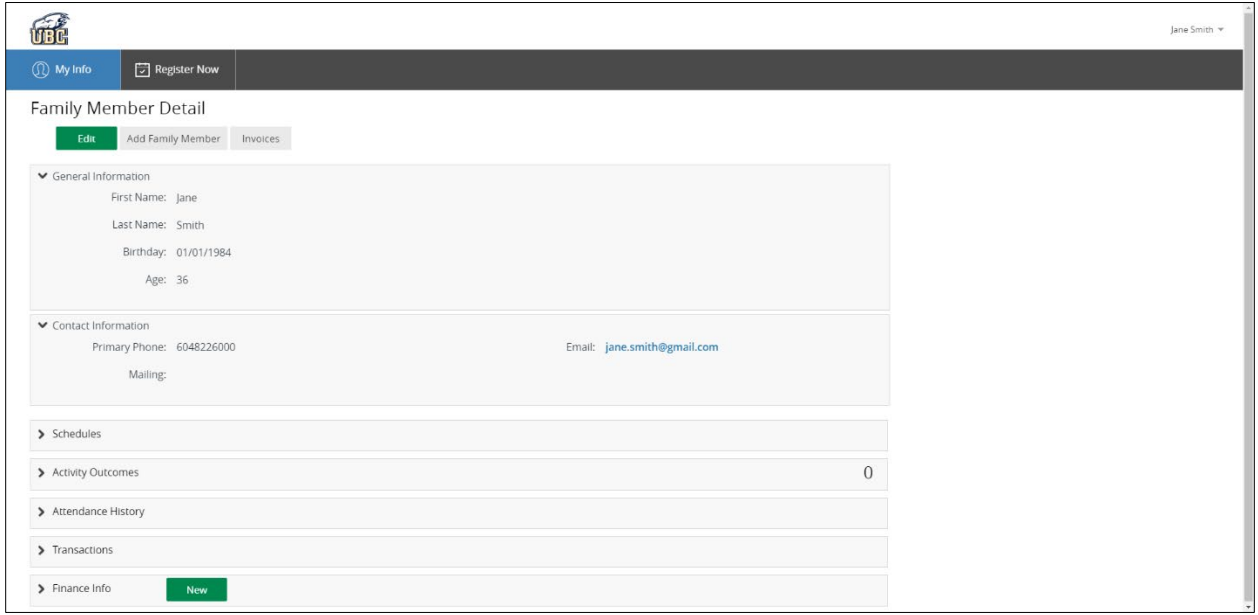

- 6. If you will be registering children or other individuals of your family, please follow the instructions in this [guide to add Family Members.](https://recreation.ubc.ca/files/2020/01/2020-PM-Features.pdf)
- 7. For instructions on program registration, please read the **Program Registration guide**.